### Comment réaliser un aménagement intérieur à l'aide du logiciel Sweet Home 3D ?

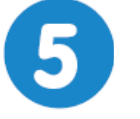

# **Loger confortablement des étudiants Page 1/1**

## **Aménagement d'une chambre**

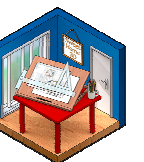

#### **mardi 2 mars 2021**

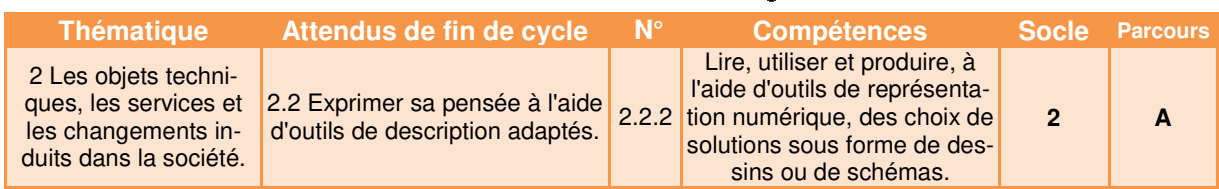

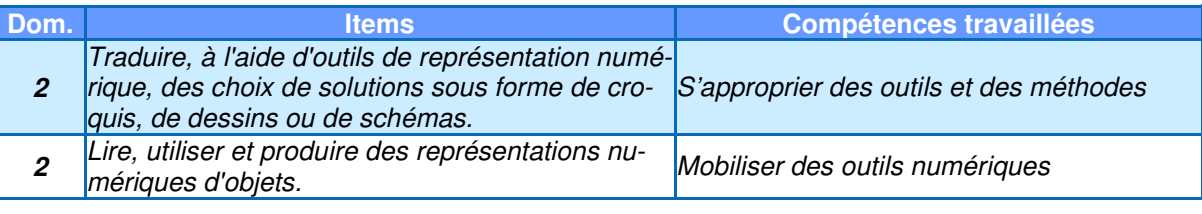

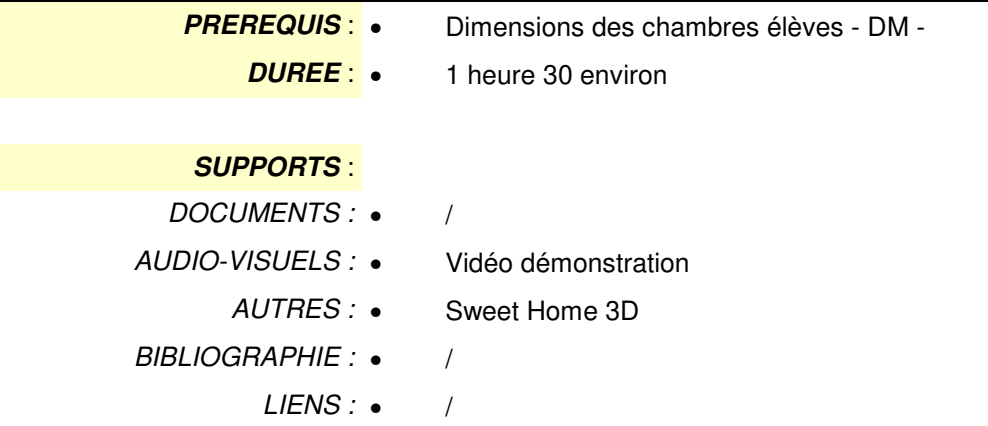

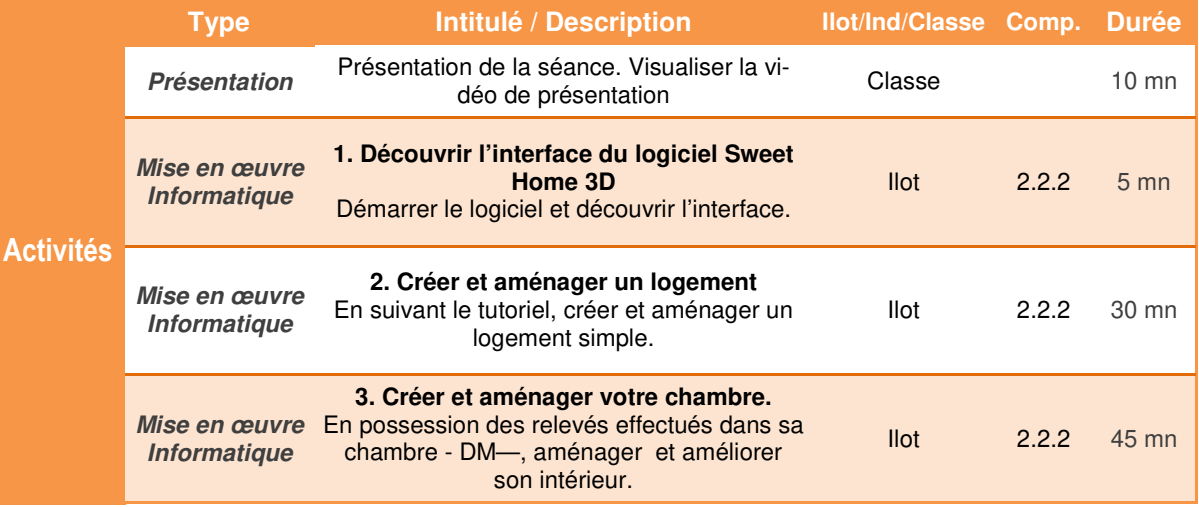

### Comment réaliser un aménagement intérieur à l'aide du logiciel Sweet Home 3D ?

### **Aménagement d'une chambre**

### **Présentation de l'activité**

 L' aménagement intérieur d'une habitation est désormais à la portée de tous grâce à des logiciels simples d'utilisation.

 Il faut cependant avoir au préalable réalisé des relevés de dimensions et analysé les différents éléments - portes, fenêtres, éléments de mobilier … - qui composent l'habitation.

 Après avoir découvert le fonction du logiciel **Sweet Home 3D**, vous allez, à partir des caractéristiques de votre chambre, réaliser l'aménagement de cette pièce.

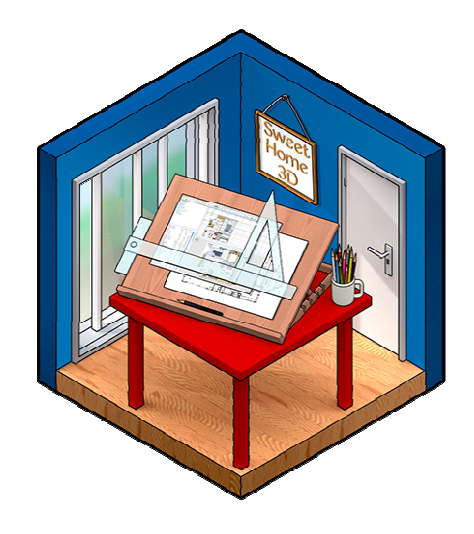

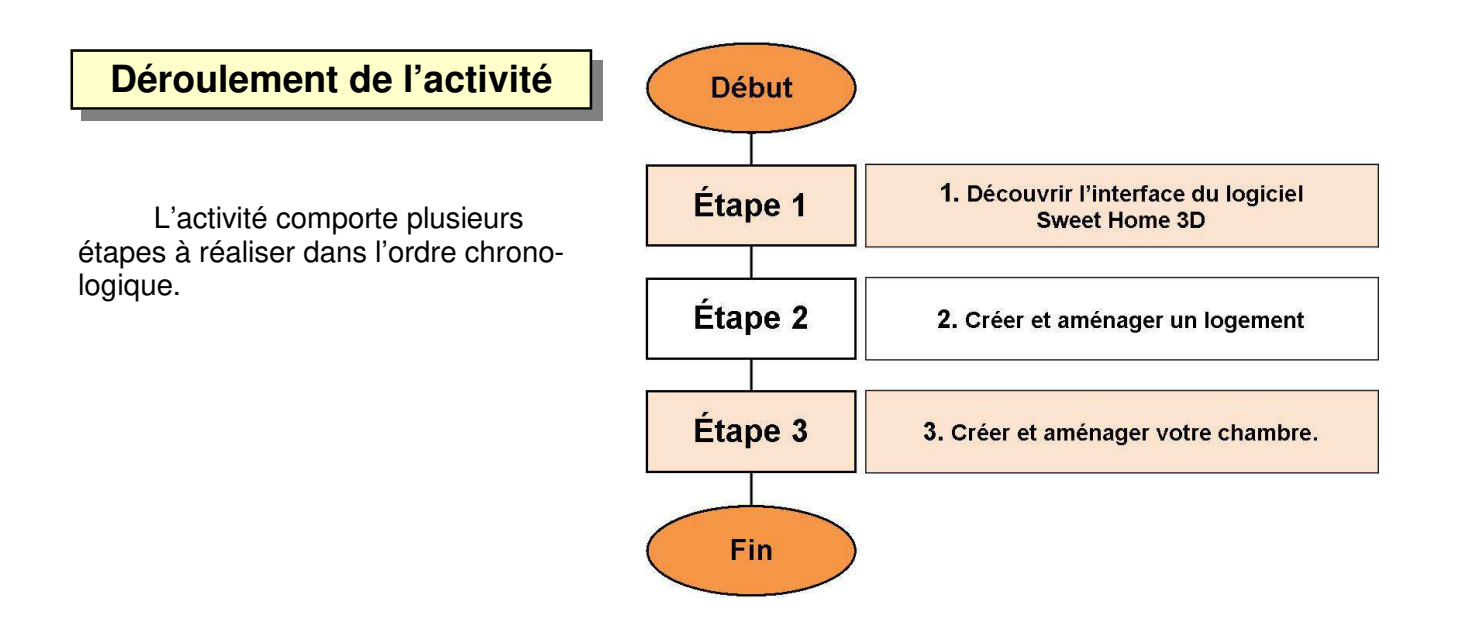

## **1. Découvrir l'interface du logiciel Sweet Home 3D.**

**1.1** A partir du bureau, lancer le logiciel **Sweet Home 3D**

**Sweet Home 3D** permet de créer et d'éditer l'aménagement intérieur d'un logement. Il comporte 4 zones.

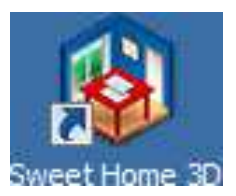

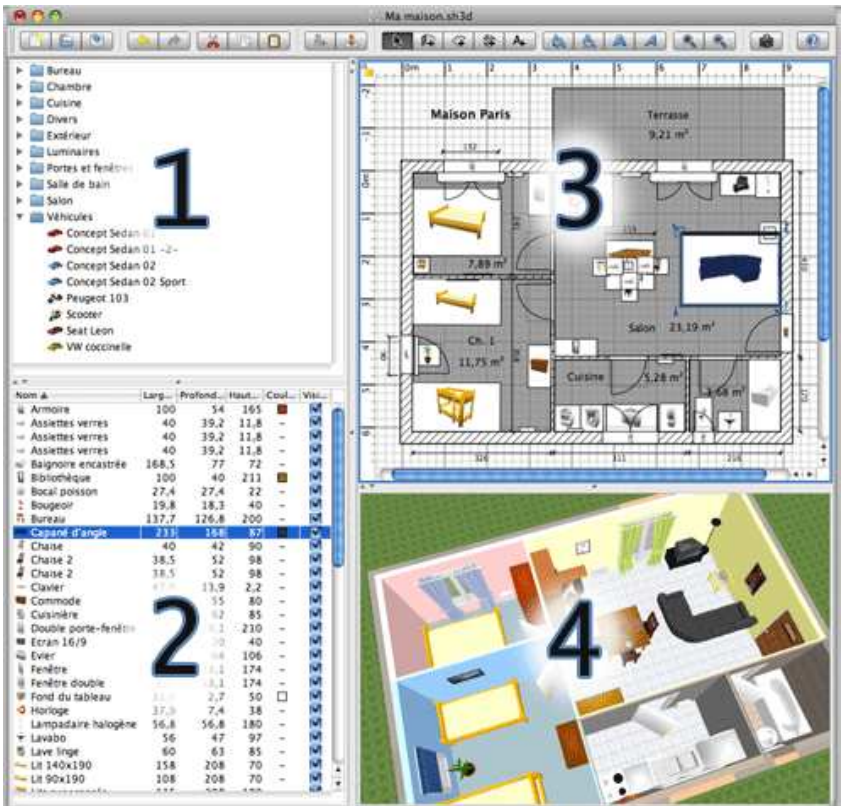

# **Légende**

- **1. Catalogue des meubles :** Ce catalogue est organisé par catégories et contient tous les meubles et les objets que vous pouvez ajouter à l'aménagement de votre logement.
- **2. La liste des meuble du logement :** Cette liste contient tous les meubles de votre logement y compris les portes et les fenêtres.
	- **3. Le plan du logement :** Ce panneau affiche votre logement vue de haut.
		- **4. La vue 3D du logement :** Ce panneau affiche votre logement en 3D.

**1.2** Noter dans votre cahier le nom des 4 zones du logiciel **Sweet Home 3D**

### **2. Créer et aménager un logement.**

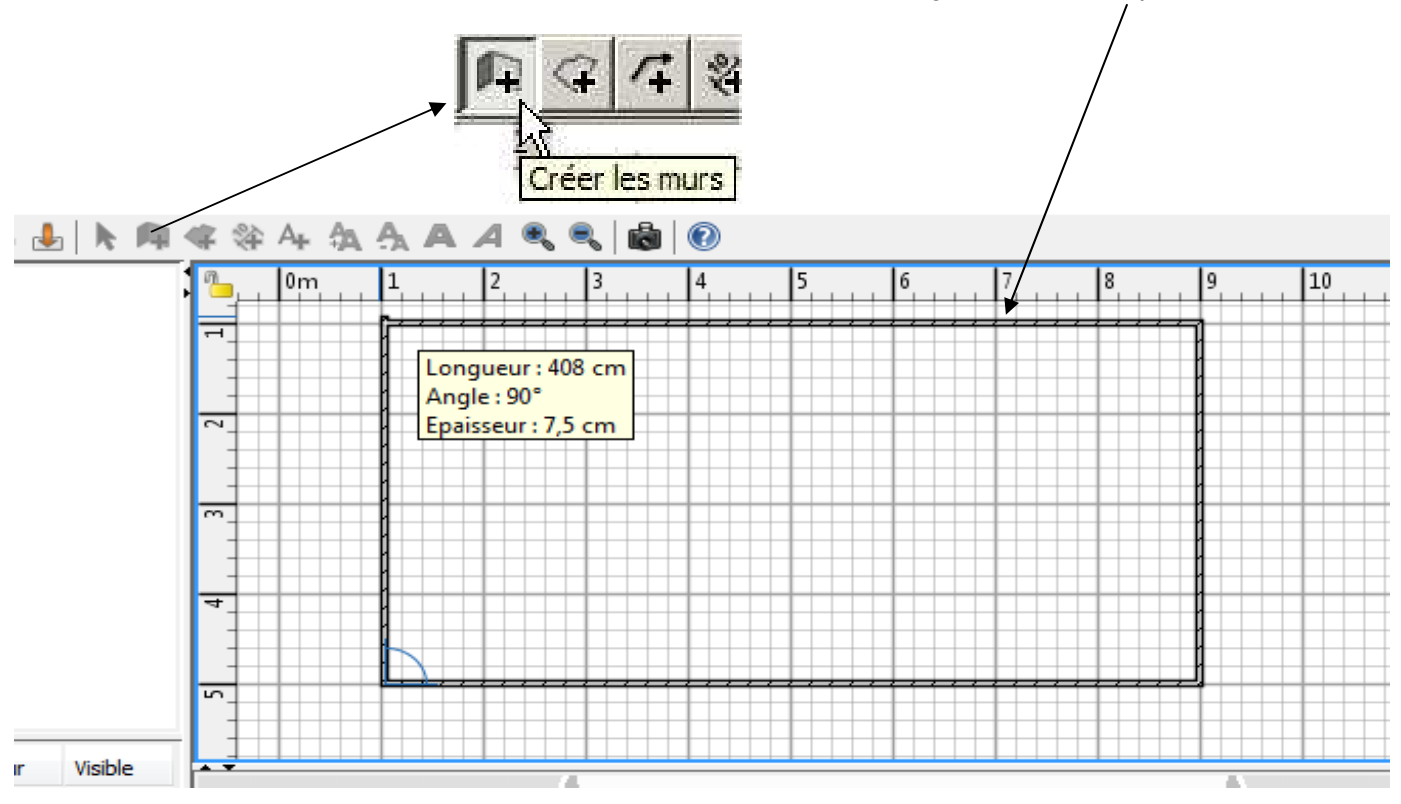

**2.1** Sélectionner l'outil **Créer les murs** et tracer un rectangle de 8 mètres par 4 mètres

 **2.2** Ajouter une **porte** en la faisant glisser sur le plan

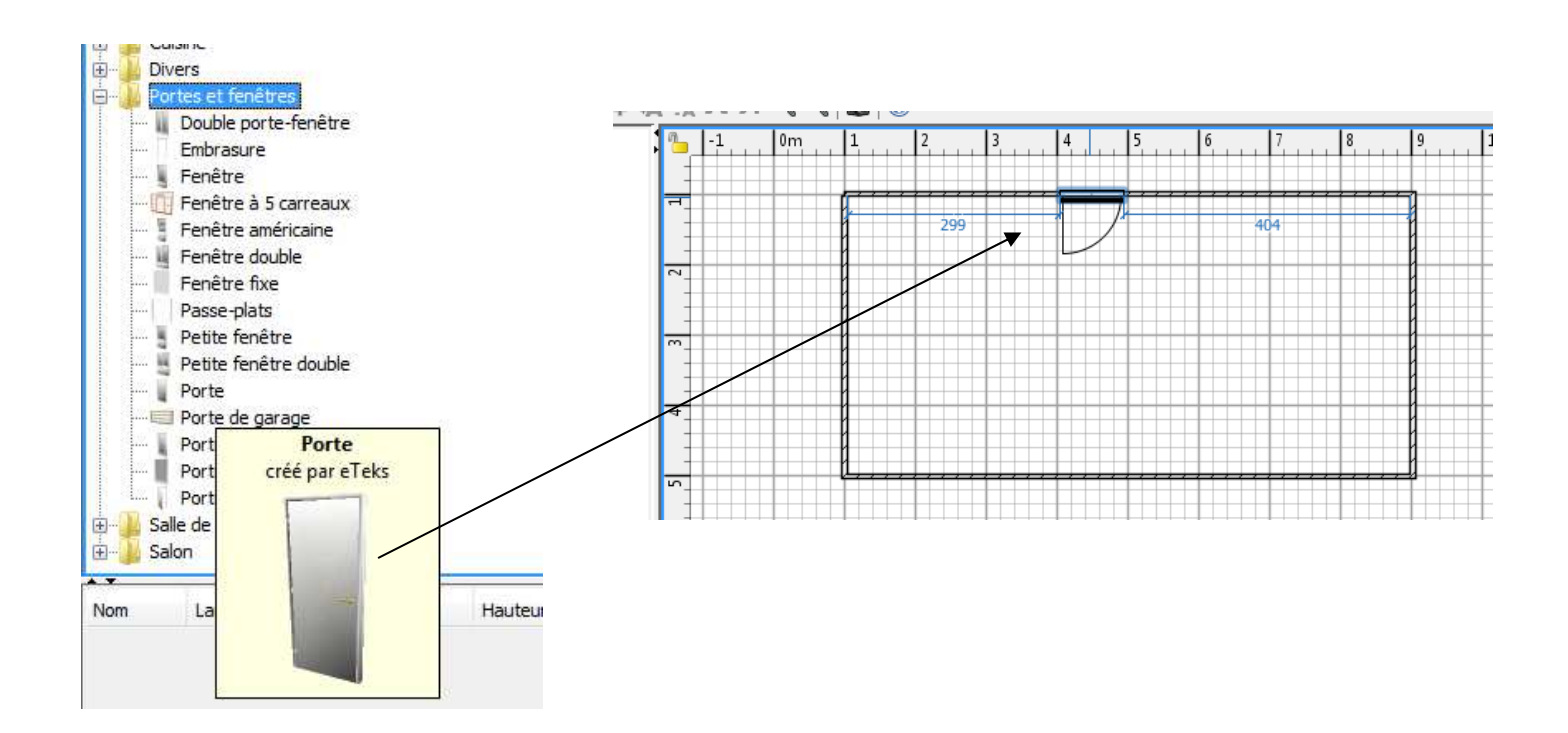

#### **2.3** Ajouter deux **double porte-fenêtres** en les faisant glisser sur le plan.

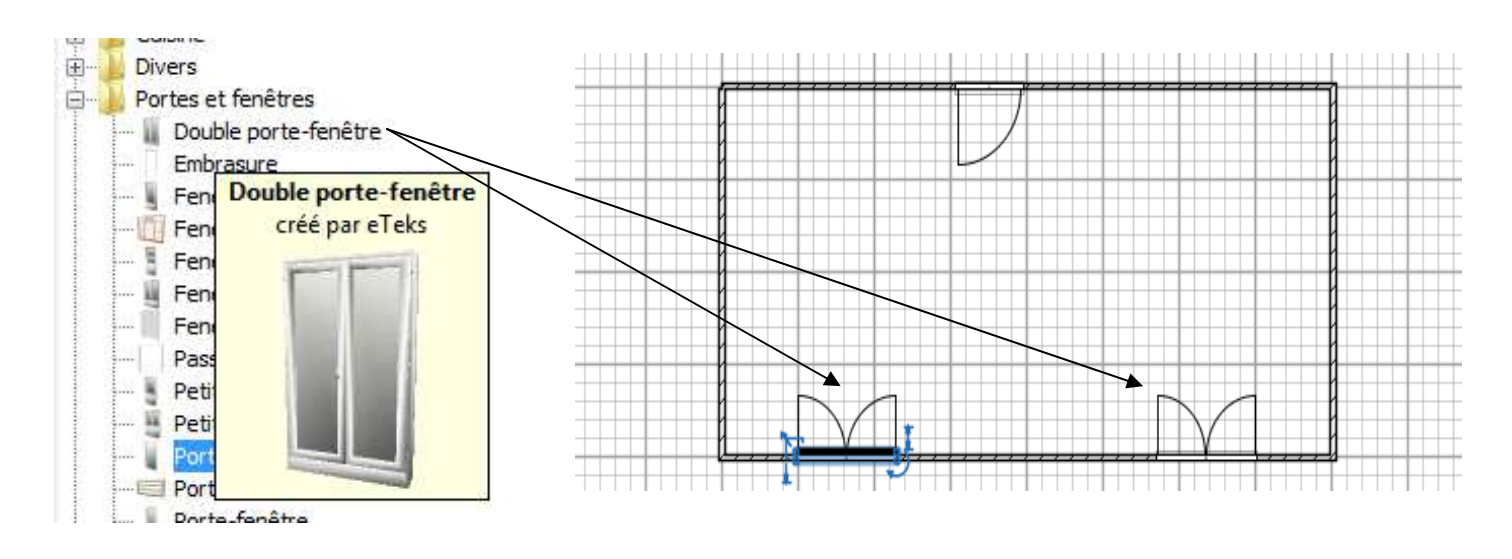

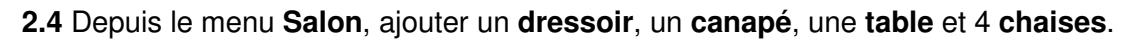

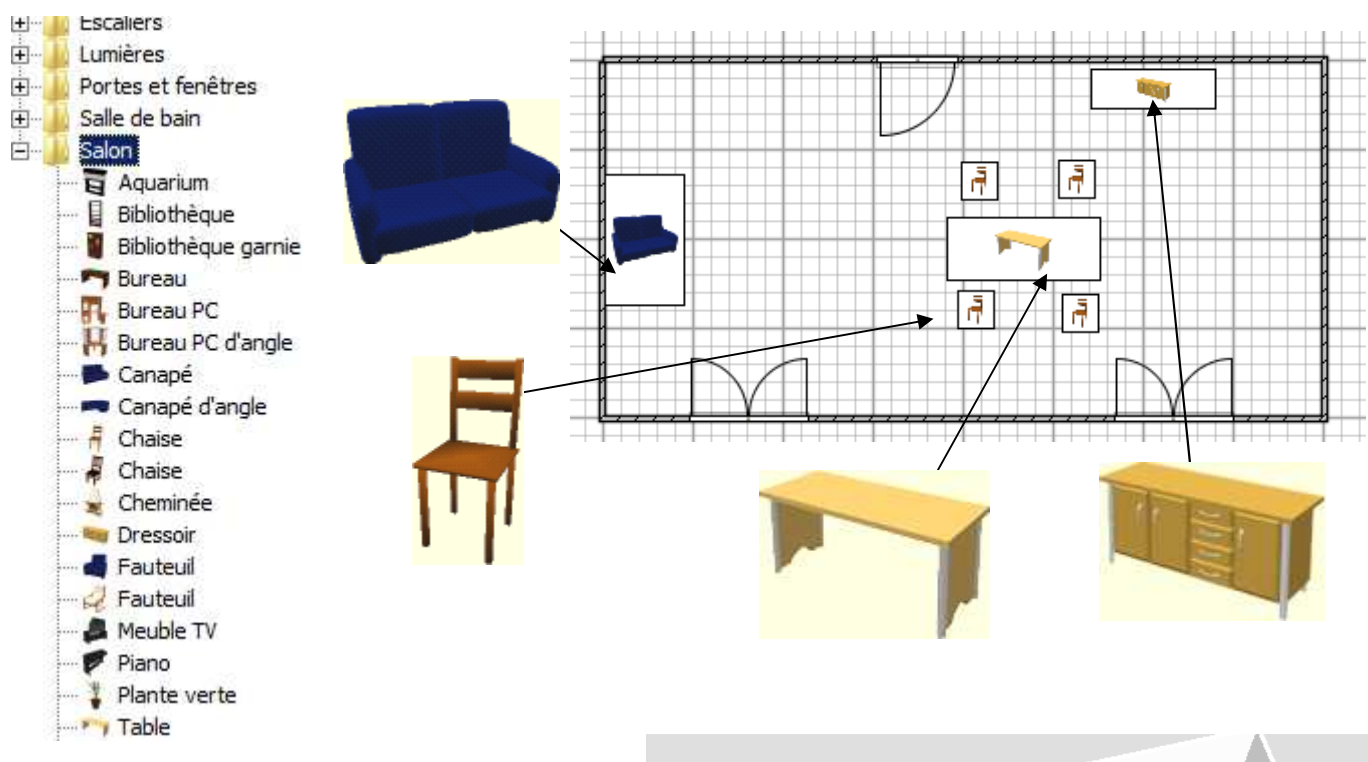

**2.5** Cet aménagement est terminé. Vous pouvez visualiser votre logement dans la vue 3D.

 Appeler le professeur pour valider votre travail.

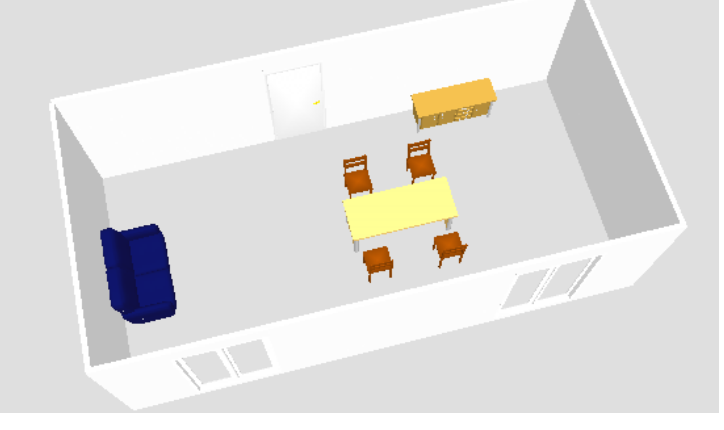

## **3. Créer et aménager votre chambre.**

En possession des dimensions de votre chambre :

**3.1** Réaliser l'aménagement de cette chambre à l'aide du logiciel **Sweet Home 3D.** Sauvegarder régulièrement votre travail et faire constater le résultat final au professeur dès que vous avez terminé.

**3.2** Créer une photo (clic droit dans la vue 3D) puis sauvegarder la dans votre dossier de travail.

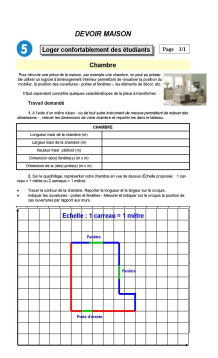

**3.3** Importer la photo dans un document Word ou Libre office. Importer également la ou les photos de vos camarades de travail. Enregistrer le document et lancer une impression après avoir demandé l'autorisation au professeur.

**3.4** Coller l'aménagement correspondant à votre chambre dans le cahier.

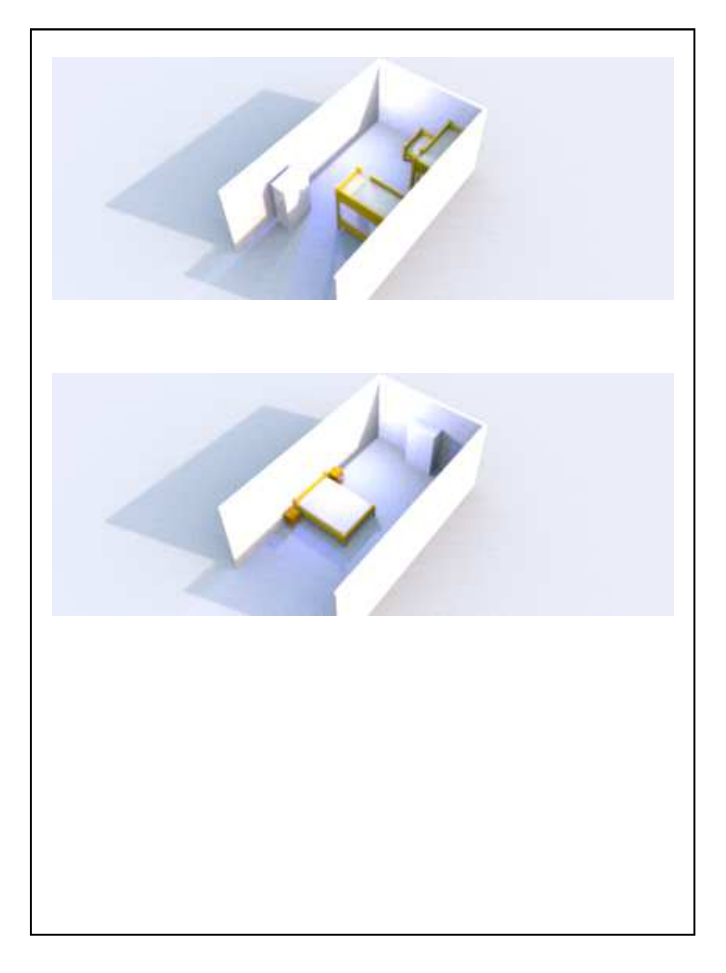

# **Loger confortablement des étudiants**

## **Aménagement d'une chambre**

### **1.2 Les 4 zones du logiciel Sweet Home 3D**

- **à compléter**
- **à compléter**
- **à compléter**
- **à compléter**

### **3. Ma chambre**

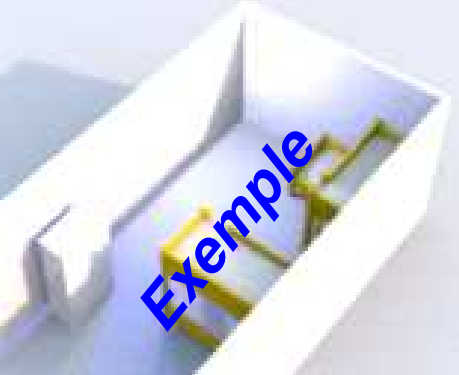